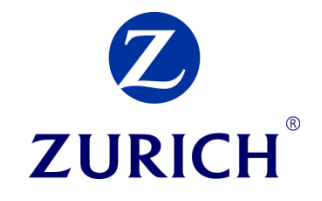

# **Möglichkeiten der sicheren Kommunikation mit Zurich**

Mit 25.Mai 2018 tritt die EU-Datenschutzgrundverordnung (DSGVO, engl. GDPR – General Data Protection Regulation) in Geltung und ist ab sofort – zwingend – anzuwenden.

Als vertrauenswürdiger Partner waren die Daten unserer KundInnen bereits bisher gut aufgehoben und wurden schon sorgsam geschützt. Ab 25.Mai 2018 werden wir jedoch noch weitere Maßnahmen treffen, um den regulatorischen Anforderungen weiterhin zu entsprechen.

Die Datenschutz-Grundverordnung erfordert, dass bei der Verarbeitung von personenbezogenen Daten\* und insbesondere bei sensiblen Daten\*\*, geeignete dem Stand der Technik entsprechende, technische Maßnahmen ergriffen werden um sicherzustellen, dass die Daten keinem unbefugtem Dritten zugänglich gemacht werden. Eine derartige Maßnahme ist die Verschlüsselung der zu übermittelnden Daten.

Seit mehr als 15 Jahren steht Ihnen für die Übermittlung personenbezogener und sensibler Daten im Rahmen der Antragsüberleitung das Maklernetz zur sicheren Kommunikation zur Verfügung. Alles was Sie bisher über das Maklernetz übermittelt haben, können Sie auch weiterhin sicher übermitteln.

Sollten Sie jedoch zusätzlich – unabhängig von einer Antragsüberleitung besondere, personenbezogene und sensible Daten an Zurich übermitteln wollen, bieten wir Ihnen folgende Varianten zur sicheren Datenübertragung an:

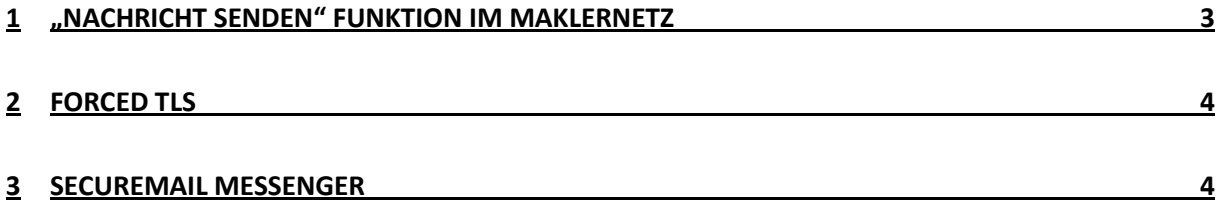

\* Personenbezogene Daten sind z.B.: Name, Adresse, Polizzen-Nr., Geburtsdatum…).

\*\* Sensible Daten sind Daten betreffend rassischer und ethnischer Herkunft, politische Meinungen, religiöse oder weltanschauliche Überzeugungen, Gewerkschaftszugehörigkeit sowie genetische Daten, biometrische Daten, Daten zum Sexualleben oder der sexuellen Orientierung sowie Daten über den Gesundheitszustand einer Person.

### <span id="page-2-0"></span>**1 "Nachricht senden" Funktion im Maklernetz**

Ab 25.05.2018 steht Ihnen die Funktion "Nachricht senden" im Maklernetz zur Verfügung.

Diese können Sie direkt auf der Startseite über den Button "Nachricht senden"...

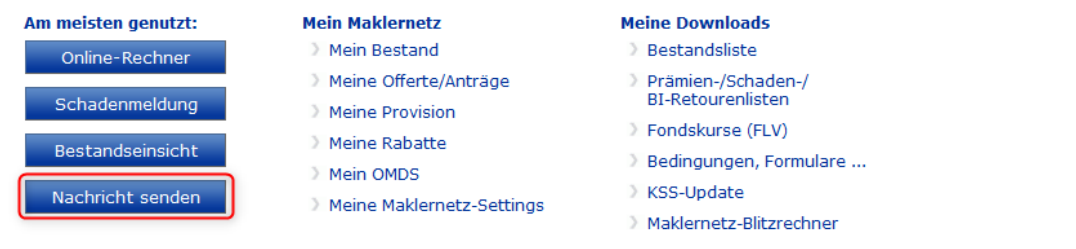

…oder über den Menüpunkt Kontakt/Nachricht senden aufrufen.

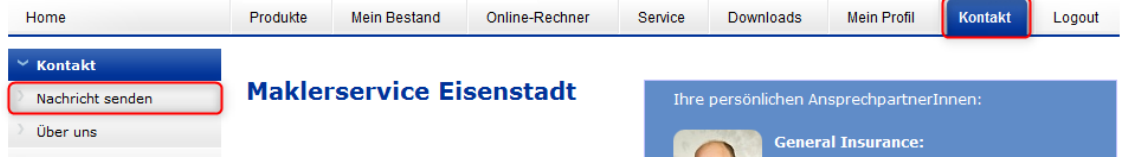

Tragen Sie den Betreff (1) und den Text (2) ein. Ihre Daten (3) werden aus jenen von Mein Profil/Meine Daten automatisch vor befüllt, diese können Sie jederzeit ändern. Optional können Sie auch Dateien hinzufügen (4). Abschließend klicken Sie bitte auf "Nachricht senden" und Ihre Nachricht wird an Ihr Maklerservice bzw. Maklerstudio übermittelt.

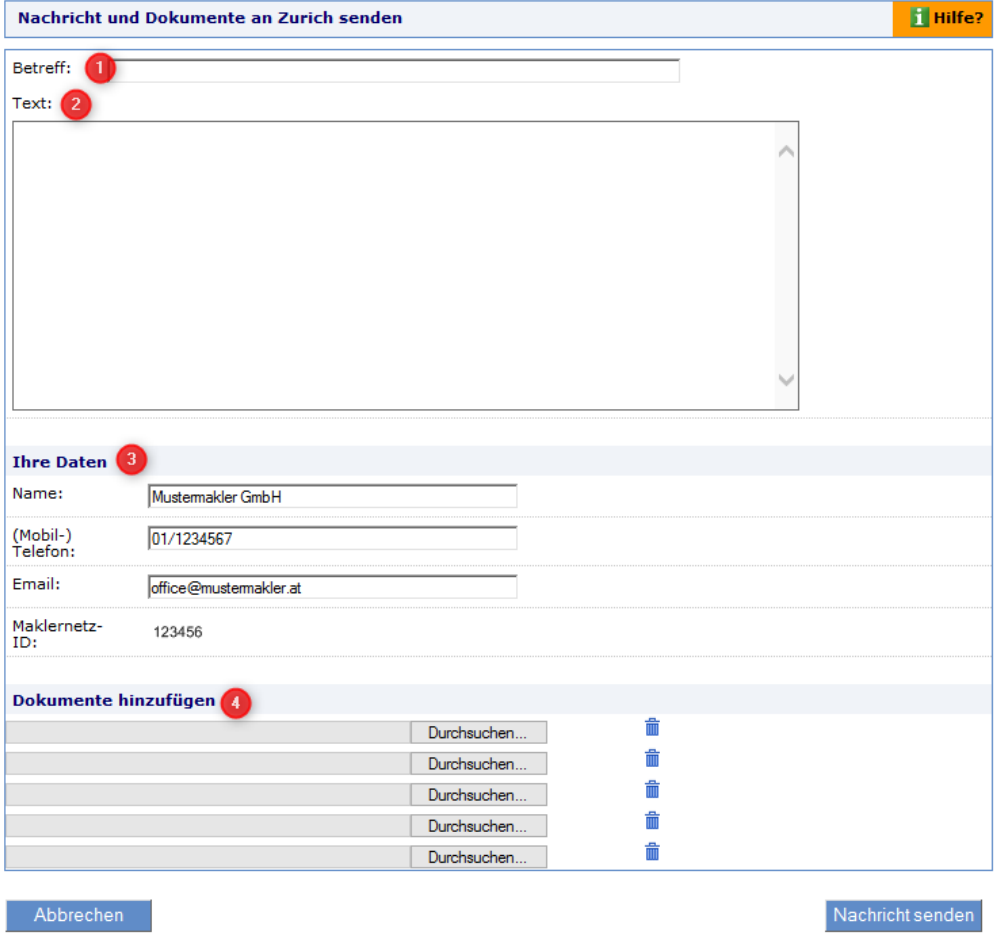

## <span id="page-3-0"></span>**2 Forced TLS**

Die Implementierung von Forced-TLS ist mit allen Geschäftspartnern möglich, die einen eigenen MAILSERVER betreiben.

### **Wie funktioniert's?**

- Geben Sie uns bitte die Kontaktdaten Ihres IT-Ansprechpartners bekannt und wir klären umgehend die Implementierung direkt mit ihm bzw. mit Ihnen ab oder
- Senden Sie uns folgende Informationen um Ihren Mailserver freischalten zu lassen:

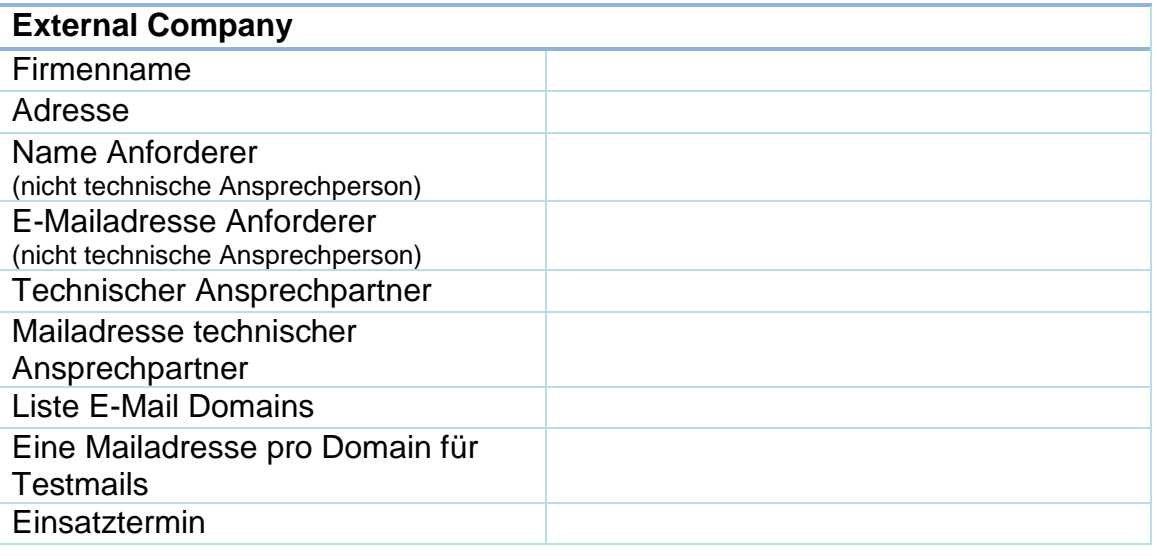

Die Aktivierung kann bis zu 3 Wochen in Anspruch nehmen.

### <span id="page-3-1"></span>**3 SecureMail Messenger**

Der SecureMail Messenger ermöglicht Geschäftspartnern ohne eigene IT-Infrastruktur bzw. Mailserver den Empfang von verschlüsselten Daten. Bei dieser Lösung wird Ihre E-Mailadresse in der Z1-Umgebung aktiviert und innerhalb weniger Minuten sind Sie bereit, verschlüsselte Daten zu empfangen und zu senden.

#### **Wie funktioniert's?**

Wenn Sie ein verschlüsseltes Mail von Zurich bekommen, hat diese folgenden Betreff:

Zurich Secured Message - \*\*encrypt\*\* "Betreff der Mail"

Dieses Mail beinhaltet die Information von wem Sie eine Nachricht erhalten haben und einen Link um die Nachricht anzusehen:

#### **Deutsch**

Sehr geehrte Dame / sehr geehrter Herr.

Sie haben eine neue Nachricht erhalten von Max Muster

Wichtiger Hinweis: Diese Nachricht wird automatisch nach 90 Tagen gelöscht.

Um diese Nachricht in Ihrem sicheren Zurich-Postfach zu lesen, klicken Sie bitte auf den folgenden Link.

https://securemessenger.zurich.com/b/b.e?r= "Mailadresse Empfänger" &n=SGQYU3sAxBwQJPYHSqV%2BoA%3D%3D

Bitte antworten Sie nicht auf diese Nachricht.

Sollten Sie Fragen haben, kontaktieren Sie den Absender unter Max Muster

Mit besten Grüßen,

#### Danach öffnet sich folgendes Fenster:

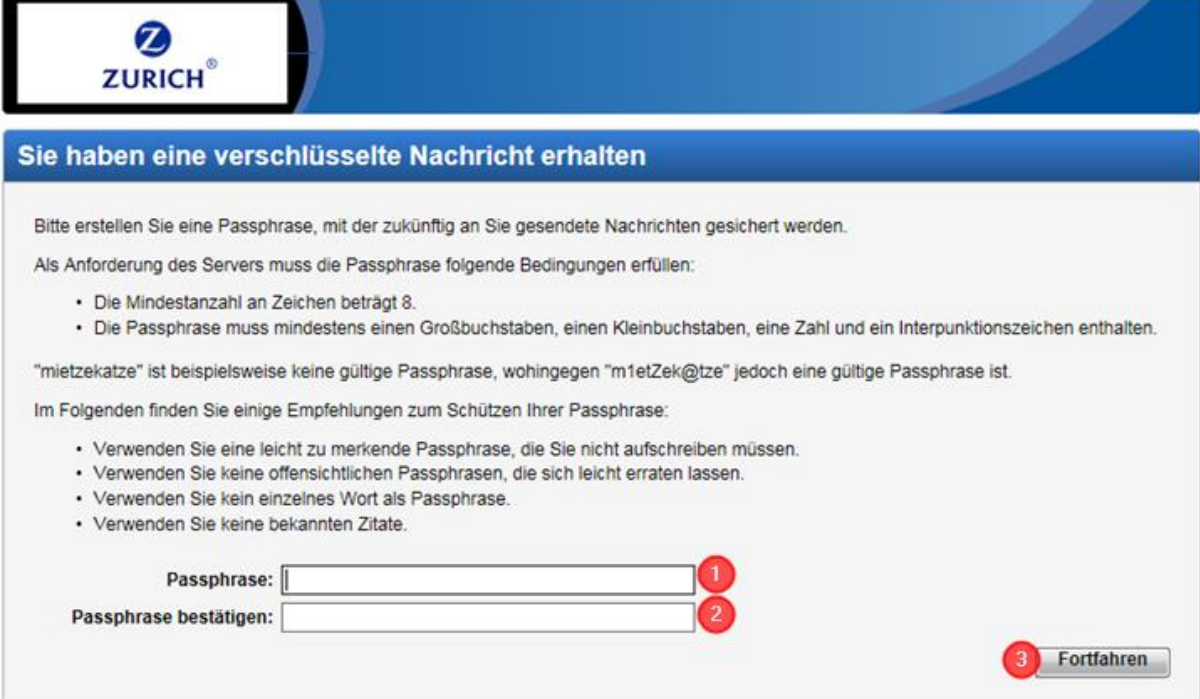

Hier müssen Sie sich einmalig registrieren. Dazu tragen Sie bei Passphrase (1) Ihre gewünschte Passphrase (=Passwort) mit den entsprechenden Kriterien ein:

- Mindestens 8 Zeichen lang
- Mindestens einen Großbuchstaben
- Mindestens einen Kleinbuchstaben
- Mindestens eine Zahl und
- Ein Interpunktionszeichen

Anschließend geben Sie nochmals diese Passphrase im Feld "Passphrase bestätigen" (2) ein und klicken abschließend auf Fortfahren(3).

Danach werden Sie bezüglich der Option zur Nachrichtenübermittlung gefragt, bitte wählen Sie "PGP Universal Web Messenger" aus und klicken Sie auf Option auswählen.

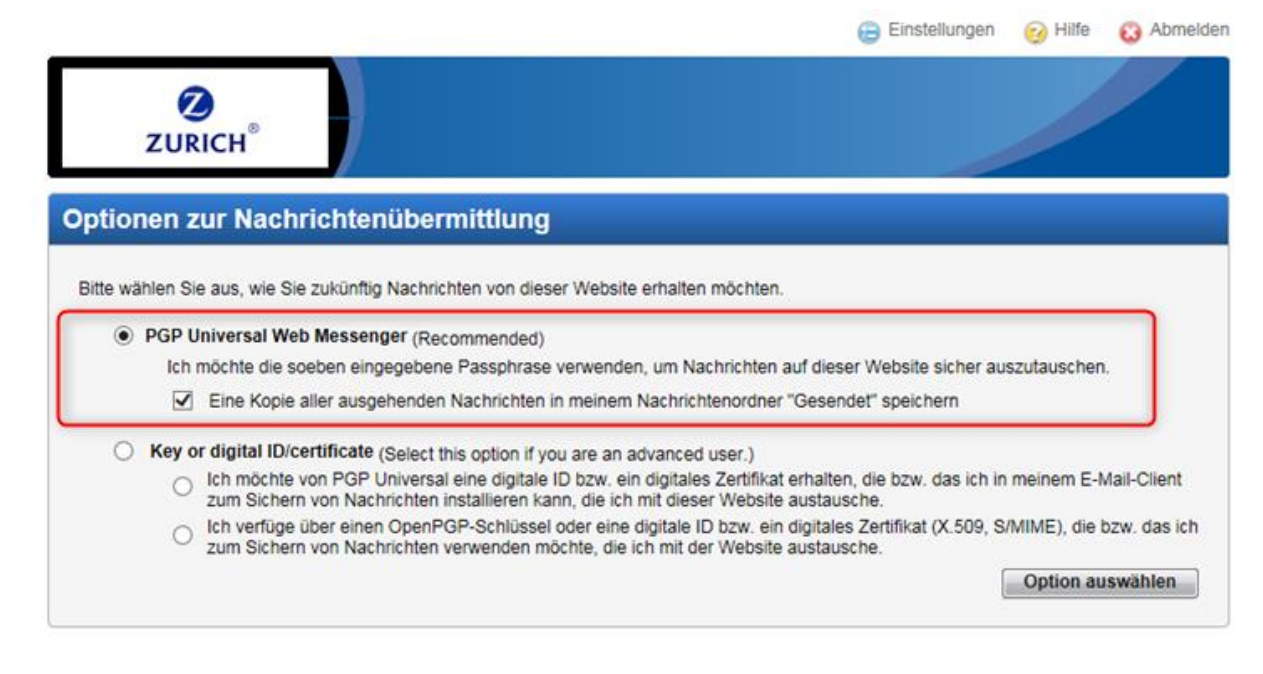

Nach der erfolgreichen Registrierung auf dem Secure Messenger Server der Zürich AG wird ein Postfach eingerichtet und der Zugriff ist über https geschützt.

Sie sehen nun im Posteingang die erhaltene Mail.

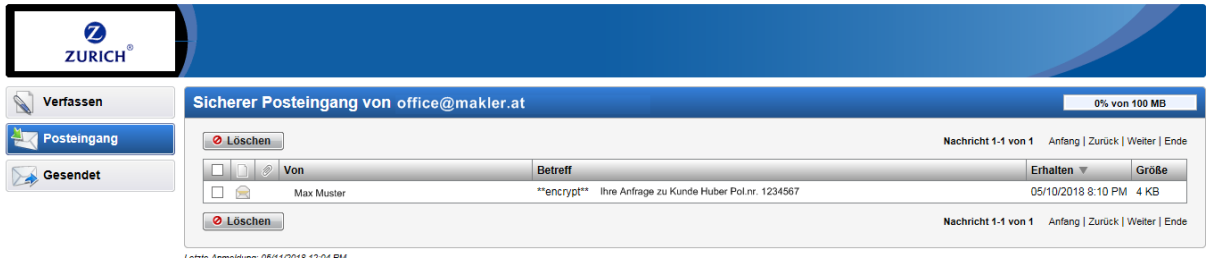

Über dieses Postfach können Sie auch geschützte Mails an Zurich senden.

Um auf Ihr Postfach zuzugreifen öffnen Sie diesen Link:

**<https://securemessenger.zurich.com/b/l.e>**

Dann erhalten Sie folgende Anmeldemaske. Tragen Sie Ihre Mailadresse und Ihre Passphrase ein und klicken Sie anschließend auf Anmelden.

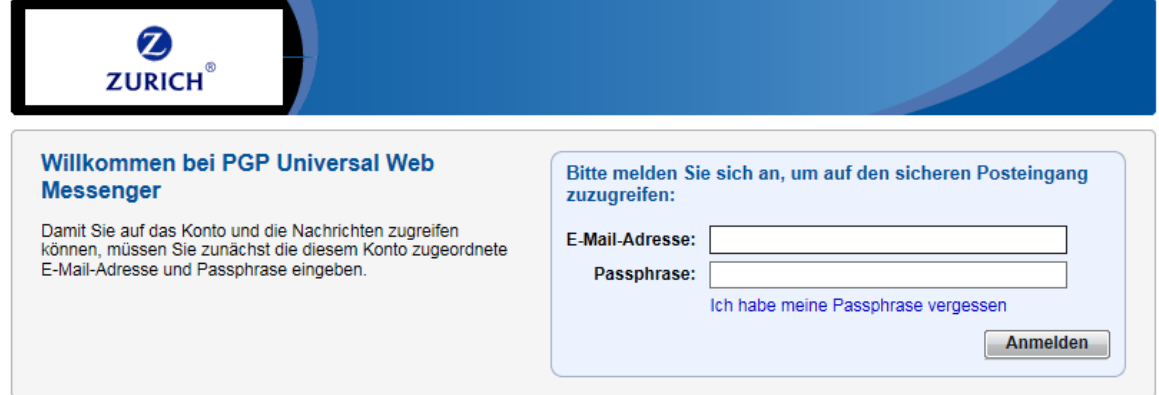

Constanting Come Constant